# **LP-1521 123 Manual Broadband Router How to Create an Account for DDNS.**

**LP1521\_M123\_ENN02W**

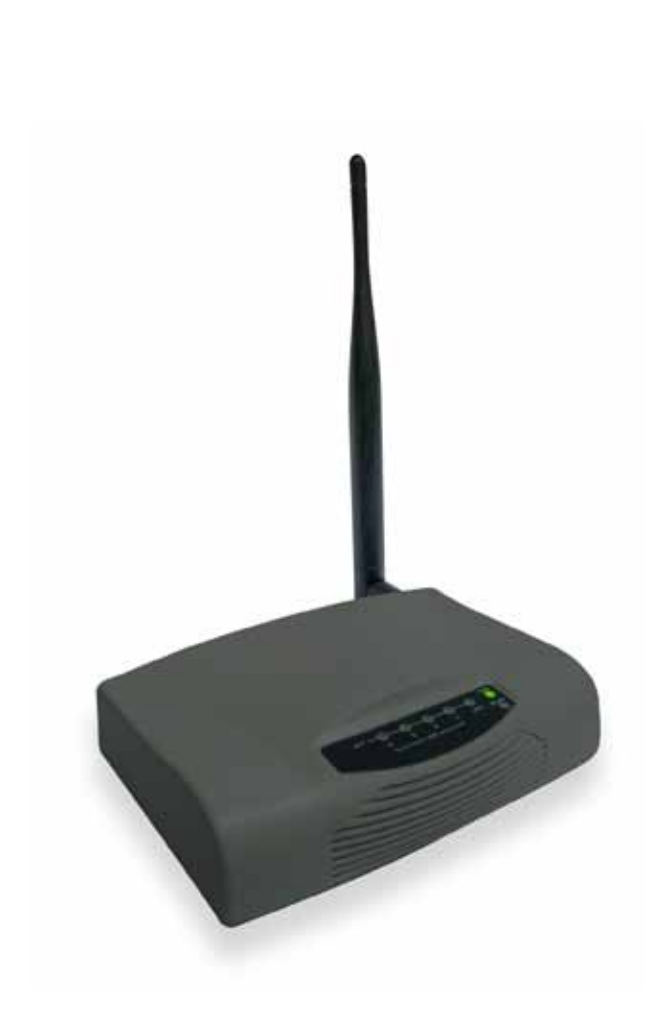

# **LP-1521 123 Manual Broadband Router How to Create an Account for DDNS.**

**LP–1521 123 Manual Broadband Router 123 N How to create an account for DDNS.**

#### **1**

#### **What is DDNS?**

DDNS is a functionality that provides the option in the IP dynamic connections to upgrade a changing IP register in those connections against a dynamic domain; this translates that, if you possess an Internet service supplier that assigns you a dynamic direction, this will associate to a virtual name by which you may log in into the server from any Internet point. Before DDNS existed you only could log in into the server through a static direction.

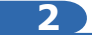

#### **How does DDNS work?**

When your Internet service supplier assigns you dynamic directions, your IP changes every certain time, so you will create an associated account to your server, which possesses the DDNS functionality and you may create an alias that will be associated too. Once the supplier changes your IP server, your equipment will automatically go to the server in where the alias is and will change the IP for a new one. If you make a consultation in the Internet of that alias, the IP that you possess at that time will be returned to you.

### **3**

#### **How can I create this account?**

There are many suppliers that offer the DDNS service, one of the most known is www.dyndns.org. To create the alias, you should create an account first.

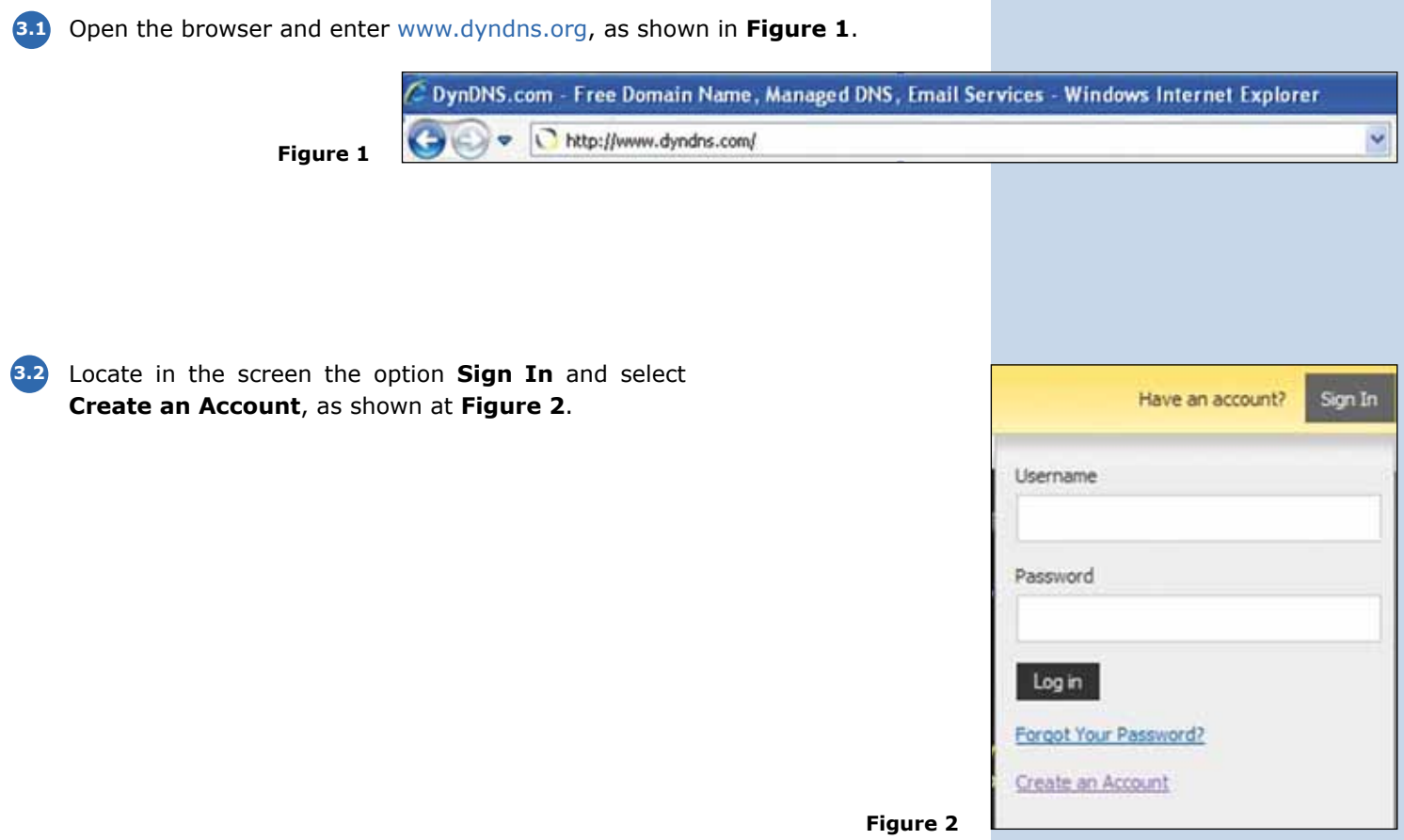

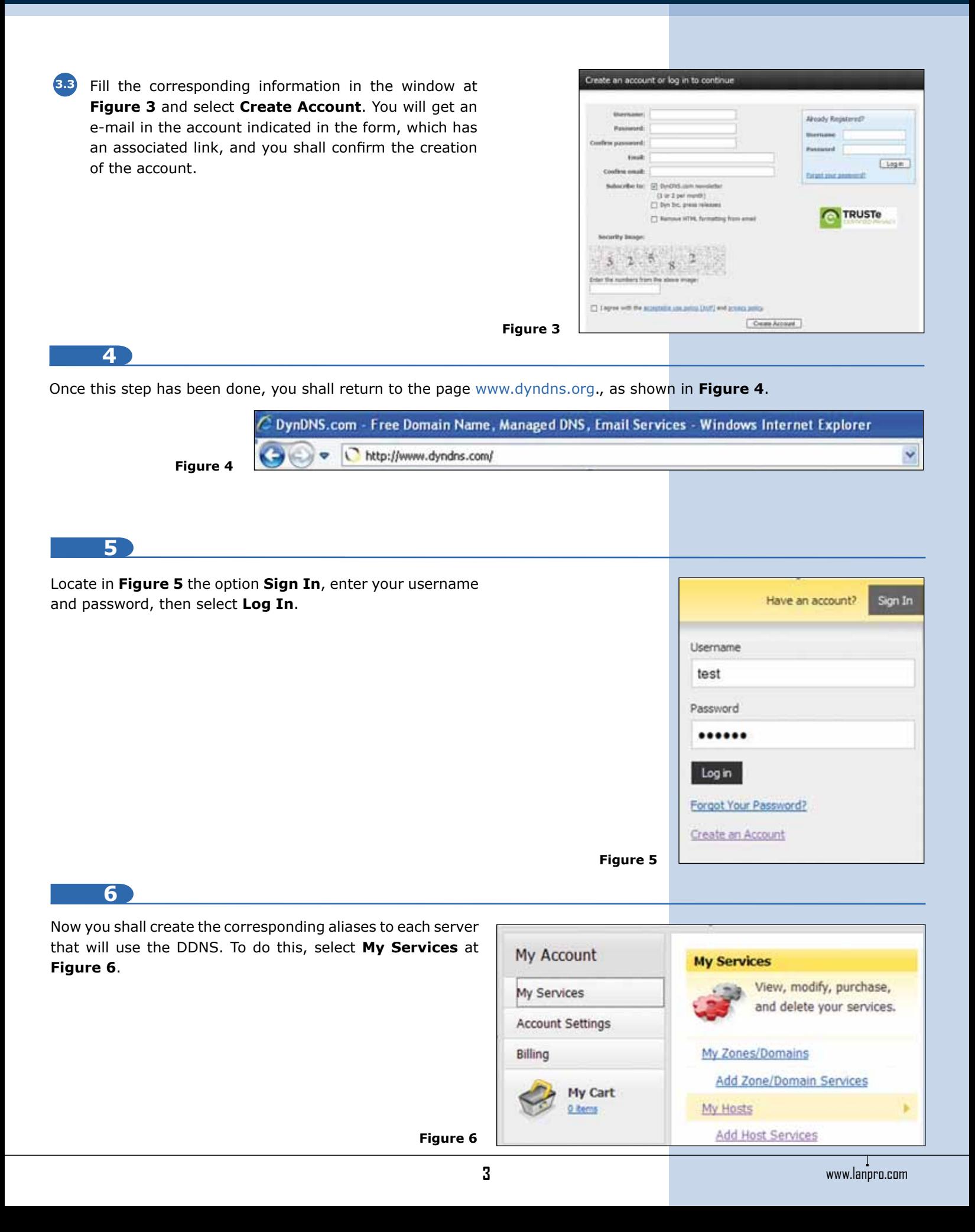

**7**

Once **My Services** has been selected, scroll down almost at the end of the page and locate the option **Add Host Services**. It is important to remark that you are allowed a maximum of 5 hosts for free. After this amount, you got two options, to create an account or to cancel because of the service (See **Figure 7**).

**Figure 7**

**Host Services** 

Details - Add Hostname - Host Update Logs

**8**

By selecting in the window at **Figure 8 -Add Hostname**you shall fill the fields indicated in the form. **Hostname** is the first field which should be the name to log in into the equipment from the Internet, and it will be verified if it is available, then the extension, which you may choose at your own will. In this example we will use **dyndns.org**, this will be the complete name of your access to the alias, e. g: **Lanprotest.dyndns.org**. Now you shall supply an IP, for which there is a blue link disposed that says: **Your current location's IP address is**. If you select it, that IP will be automatically in the **IP Address** box. Remember that once you have added the information in your equipment, this value will automatically change, so you should not worry about it. **Figure 8**

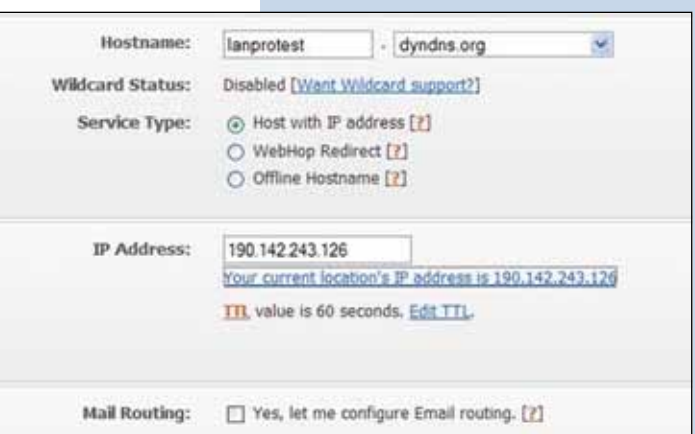

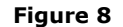

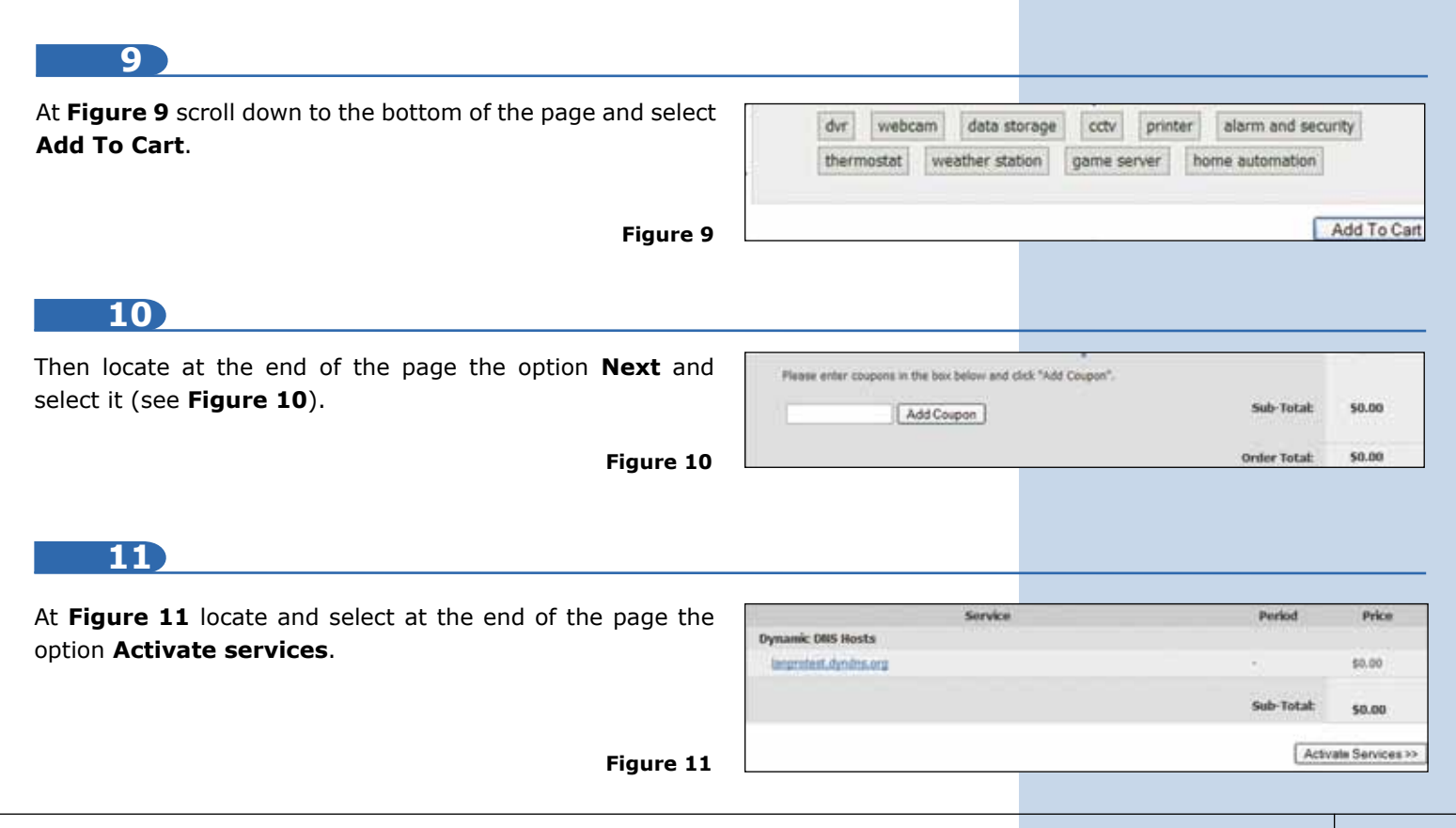

## **12**

This will indicate you that the service of that alias is activated and you could add more, if you wish, remember that it is an alias per equipment that uses DDNS and supports a maximum of 5 aliases for free. To add the next alias select **Add New Host** at **Figure 12**, this will take you to the step number 8 of this 123 manual.

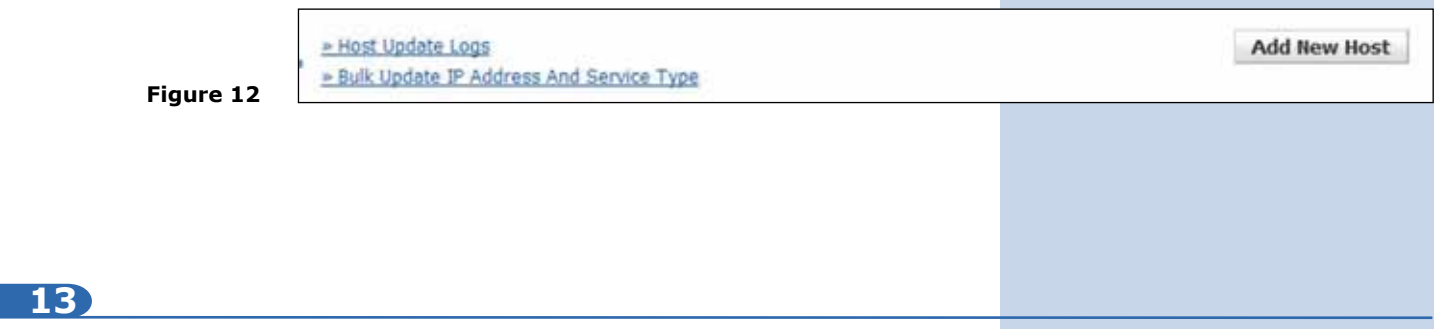

With this process you will have configured your DDNS account and your aliases; the next step is to configure the equipment that will use this service. To do so, please remember to consult the corresponding 123.